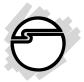

# Quartet Serial PCI Quick Installation Guide

## Introducing the Quartet Serial PCI

This installation guide is written for use with *Quartet Serial 550 PCI*, *Quartet Serial Plus PCI* and *Quartet Serial 850 PCI* boards.

### Features and Benefits

- Conforms to PCI v2.1 Plug and Play
- Full support for DOS and Windows-based software
- Improves I/O access speed up to 8 times faster than ISA serial I/O card. Reduces CPU load and improves system performance
- IRQ sharing feature eliminates IRQ conflicts
- Enhanced 128-byte (via 16850 UART)/32-byte (via 16650 UART)/16-byte (via 16550 UART) Transmit and Receive FIFO buffers achieve larger data block transfer, reducing CPU load dramatically, especially under Windows multitasking environment
- Advanced Transmit and Receive FIFO counters reduce the CPU's interrupt service time by as much as 32% (16850 UART only)
- Automatic RTS (Request-To-Send) hardware data flow control increases receive data throughput and prevents data loss (16850 UART only)
- Four high-speed serial ports (9-pin) support baud rates up to 920Kbps per port
- Ideal for high-speed serial port devices including ISDN terminal adapters, 56K V.90 external modems and more

### System Requirements

- Pentium or equivalent computer with an available PCI slot
- DOS/Windows 3.1x, Windows 95/98/98 SE/ME/NT 4.0/ 2000/XP

### **Package Contents**

- One Quartet Serial PCI board
- One driver diskette
- One four-port (DB9) fan-out cable
- This quick installation guide

### **Board Layout**

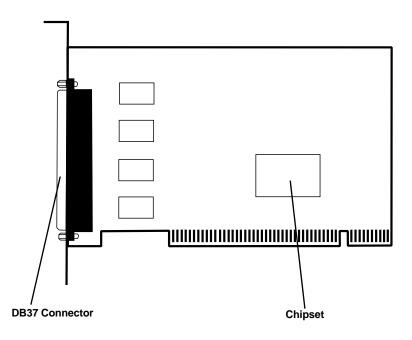

Figure 1. Quartet Serial PCI Board Layout

# Hardware Installation

General instructions for installing the card are provided below, since the design of computer cases and motherboards vary. Refer to your computer's reference manual for further information, if needed.

Static Electricity Discharge may permanently damage your system. Discharge any static electricity build up in your body by touching your computer's case for a few seconds. Avoid any contact with internal parts and handle card only by its external edges.

- 1. Turn OFF the power to your computer and any other connected peripheral devices. Unplug the computer's power cord.
- 2. Remove your computer's cover and install the card in an available PCI slot.
- 3. Push the board down firmly, but gently, until it is well seated.
- 4. Secure the card and replace the cover.

### **Software Installation**

This section provides information on how to install the *Quartet Serial PCI* drivers for the following operating systems:

Windows 95b/98/98 SE/ME Windows NT 4.0 Windows 2000 Windows XP DOS/Windows 3.1x

### Windows 95b:

- 1. At the Update Device Driver Wizard windows, click Next.
- 2. Insert the driver diskette and click **Other Locations**. Type in **a:\Win95**, click **OK**, then **Finish**.
- 3. From the **Insert Disk** window, click **OK**. When the **Copying Files** dialog box appears, type in **a:\Win95**, then click **OK**.
- 4. Remove the driver diskette and click Yes to restart Windows.

#### Windows 98/98 SE:

- 1. At the Add New Hardware Wizard windows, click Next.
- 2. Select Search for the best driver for your device (Recommend), then click Next.
- 3. Select **Specify a location**, insert the driver diskette and type in **a:\Win98**, then click **Next**.
- 4. Click Next, Next then Finish.
- 5. Remove the driver diskette and click **Yes** to restart Windows.

#### Windows ME:

- 1. At the Add New Hardware Wizard screen, choose Specify the location of the driver (Advanced), then click Next.
- 2. Check **Specify a location**, insert the driver diskette, type in **A:\Win98**, then click **Next**.
- 3. Click Next and Finish to complete driver installation.
- 4. Remove the driver diskette and click Yes to restart Windows.

#### To verify successful installation in Windows 95/98/98 SE/ME:

- 1. From the main desktop, right click **My Computer**, then click **Properties**. Click **Device Manager** tab.
- 2. Double click **Ports (COM & LPT)** and new **Cyber PCI** ports should be displayed. Also, double click **SIIG Cyber PCI** option and **SIIG ... PCI Board** should be displayed.

The board is ready to connect new devices.

#### Windows NT 4.0:

- 1. From the desktop click **Start**, then **Run**.
- 2. Insert the driver diskette, type in A:\NT4\setup, then click OK.
- 3. Click Next when the Welcome window appears.
- 4. From Choose Destination Location window, click Next.
- 5. Remove the driver diskette, select **Yes** to restart Windows and click **Finish**.

### To verify successful installation in Windows NT 4.0:

- 1. Go to Start / Setting / Control Panel, double click SIIG Cyber PCI 20X device icon.
- 2. New **COM** port address number will be assigned for the ports when successfully installed. The board is ready to connect devices.

### To change the I/O address in Windows NT 4.0:

- 1. Double click **Start, Settings, Control Panel**, then **SIIG Cyber PCI 20X** device icon.
- 2. Highlight the COM address and click Settings.
- 3. Select or type in an I/O address supported by the device you would like to configure and click **OK**. Make sure the selected I/O address does not conflict with other device in your system.
- 4. Select **Restart Now** for the new setup to take effect.

#### Windows 2000:

- 1. At the Found New Hardware Wizard, click Next.
- 2. Select Search for a suitable driver for my device (recommended) and click Next.
- 3. Select **Specify a location**, uncheck the other options and click **Next**.
- 4. Insert the driver diskette, type in A:\Win2K and click OK.
- 5. Click **Next** and **Finish** to complete driver installation.

### To verify successful installation in Windows 2000:

- 1. Double click **My Computer**, **Control Panel**, **System**, **Hardware**, and click **Device Manager**.
- 2. Click on the + (plus sign) in front of **Ports (Com & LPT)**.
- 3. New **Cyber port(s)** should be listed.

### Windows XP:

1. At the Found New Hardware Wizard, select Install from a list or specific location (Advanced), then click Next.

- 2. Insert the driver diskette, check **Include this location in the search**, type in **A:\Win2K** and click **Next**.
- 3. Click **Continue Anyway** then **Finish**.
- 4. Repeat steps 1-3 four more times
- 5. Restart the computer to complete the installation.

#### To verify successful installation in Windows XP:

- 1. Click **Start**, right click **My Computer**. Click **Manage** then **Device Manager**.
- 2. Click on the + (plus sign) in front of **Ports (Com & LPT)**.
- 3. New **Cyber port(s)** should be listed.

### DOS/Windows 3.1x:

6

- Insert the driver diskette, from the C: prompt, type in copy a:\dos\\*.\*, then press <Enter>.
- 2. Type in **edit autoexec.bat**, then press **<Enter>**.
- 3. Add C:\CB20XPC.exe at the bottom of the autoexec.bat file.
- 4. Go to **File**, save the changes and exit.
- 5. Remove the driver diskette and restart your system to complete driver installation.

# **Technical Support**

**QUESTIONS?** SIIG's **Online Support** has the answers! Simply visit our web site at *www.siig.com* and click on **Support/Drivers**. Our online support database is updated daily with new drivers and solutions. The answers to your problems could be just a few clicks away.

# **Return Merchandise Authorization (RMA)**

SIIG warrants to the original buyer of the product that the hardware is free of defects in materials and workmanship for a period of one, two or five years from the date of purchase. If your product fails to be in good working order during the warranty period, you may return it to SIIG for repair or replacement at SIIG's option.

To return the product, you need to follow these steps.

### Step 1: Contact SIIG's RMA Department

To obtain an RMA number, SIIG's RMA Department can be reached by phone at **(510)413-5333** or fax at **(510)657-5962** or email at **service@siig.com.** In order to issue an RMA number, the product serial number is required. This number can be found on the side of the box and on the back of the product.

### Step 2: Complete the RMA form

- Fill out your Return Merchandise Authorization (RMA) form, and include it in the package with the product.
- Properly pack the product for shipping. All software, cable(s) and other accessories that came with the original package **must be included**.
- Clearly write your RMA number on the top of the returned package and on the accompanying RMA form.

SIIG will refuse to accept any shipping package, and will not be responsible for a product returned without an RMA number posted on the outside of the shipping carton.

### Step 3: Ship the Product

You are responsible for the cost of shipping back to SIIG at the following address:

SIIG, Inc. RMA#\_\_\_\_\_ 6078 Stewart Ave. Fremont, CA 94538

SIIG will ship the repaired or replaced product via UPS Ground or US Mail at no cost to you.

### PRODUCT NAME

#### MODEL NUMBER IO18xx

Quartet Serial PCI

FCC RULES: TESTED TO COMPLY WITH FCC PART 15, CLASS B OPERATING ENVIRONMENT: FOR HOME OR OFFICE USE

#### FCC COMPLIANCE STATEMENT:

This device complies with part 15 of the FCC Rules. Operation is subject to the following two conditions: (1) This device may not cause harmful interference, and (2) this device must accept any interference received, including interference that may cause undesired operation.

#### FCC NOTICE:

This equipment has been tested and found to comply with the limits for a Class B digital device, pursuant to part 15 of the FCC Rules. These limits are designed to provide reasonable protection against harmful interference in a residential installation. This equipment generates, uses, and can radiate radio frequency energy and if not installed and used in accordance with the instructions, may cause harmful interference to radio communications. However, there is no guarantee that interference will not occur in a particular installation. If this equipment does cause harmful interference to radio and television reception, which can be determined by turning the equipment off and on, the user is encouraged to try to correct the interference by one or more of the following measures:

- Reorient or relocate the receiving antenna
- Increase the separation between the equipment and the receiver
- Connect the equipment into an outlet on a circuit different from that to which the receiver is connected
- · Consult the dealer or an experienced radio or TV technician for help

#### **Caution:**

Any changes or modifications not expressly approved by the party responsible for compliance could void the user's authority to operate this equipment

> THE PARTY RESPONSIBLE FOR PRODUCT COMPLIANCE SIIG, Inc. 6078 Stewart Ave. Fremont, CA 94538-3152

Quartet Serial PCI is a trademark of SIIG, Inc.

SIIG and SIIG logo are registered trademarks of SIIG, Inc. Microsoft, Windows and Windows NT are registered trademarks of Microsoft Corporation. Pentium is a registered trademark of Intel Corporation. Other names used in publication are for identification only and may be trademarks of their respective companies.